# Manuale di utilizzo del Negozio Elettronico

# **ISTRUZIONI PER L'ADESIONE AI CONTRATTI**

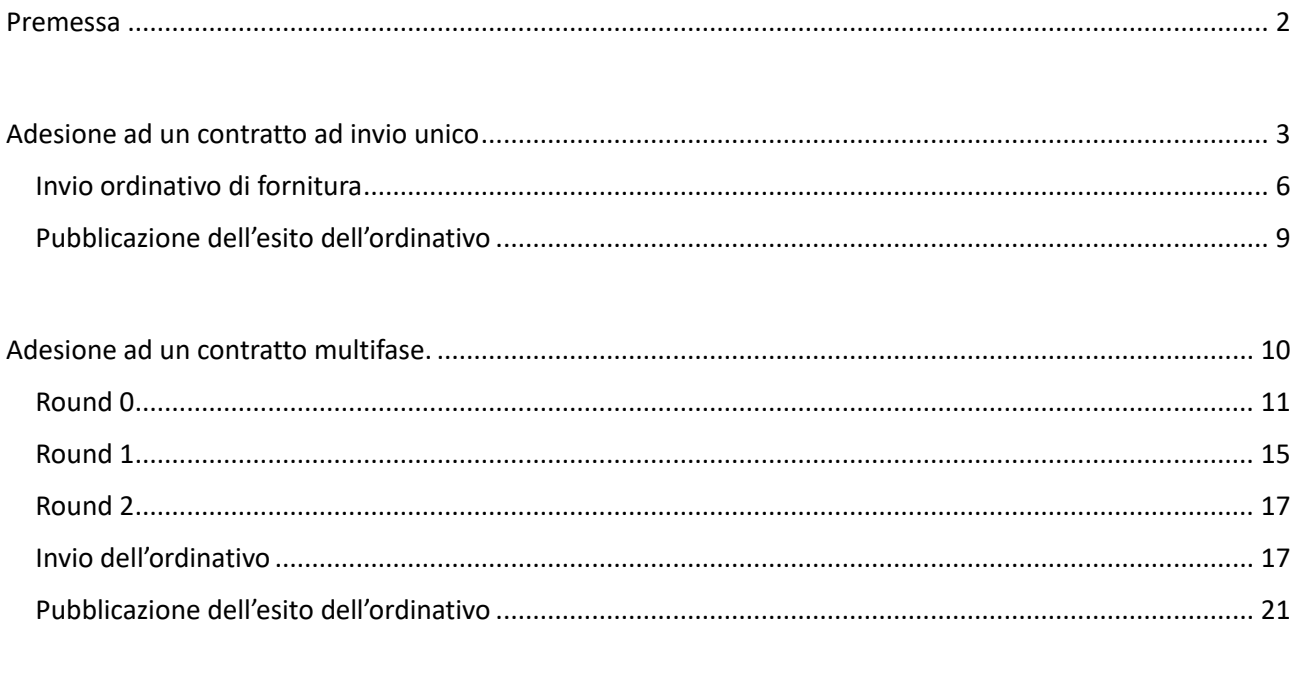

Vers. 1 del 02/10/2023

## <span id="page-1-0"></span>Premessa

Il modulo "negozio elettronico" consente di gestire in piattaforma le adesioni alle Convenzioni oppure agli Accordi Quadro conclusi con un solo operatore economico.

La funzionalità in oggetto permette la gestione di due flussi differenti, di seguito definiti:

- 1. Contratto esterno "base" o "ad invio unico";
- 2. Contratto esterno "multifase".

Lo scenario 1 - [Contratto esterno "base" o "ad invio unico"](#page-2-0) - è strutturato come di seguito descritto.

A fronte della attivazione del contratto, un'amministrazione interessata può richiedere l'adesione indicando l'importo. Successivamente, la domanda di adesione verrà valutata dalla SA che ha sottoscritto la Convenzione/Accordo Quadro; se la valutazione avrà esito positivo, l'Amministrazione aderente potrà procedere ad emettere uno o più ordinativi di fornitura. In caso di valutazione negativa della domanda di adesione, l'Amministrazione aderente dovrà ricominciare il processo provvedendo a presentare una nuova domanda di adesione.

Nel momento in cui l'Amministrazione aderente, a fronte dell'emissione di uno o più ordinativi di fornitura, ha eroso tutto il plafond autorizzato, dovrà procedere a sottomettere una nuova domanda di adesione.

Lo scenario 2 - [Contratto esterno "multifase"](#page-9-0) - è strutturato in più round (fino ad un massimo di 5) che consentono uno scambio documentale con la SA che ha sottoscritto la Convenzione/Accordo Quadro, secondo l'iter previsto per ciascun contratto.

Il primo step del processo prevede che - a fronte della attivazione - un'amministrazione interessata possa richiedere l'adesione al contratto indicando l'importo di adesione.

Successivamente, la domanda di adesione verrà valutata dalla SA che ha sottoscritto la Convenzione/Accordo Quadro; se la valutazione avrà esito positivo l'amministrazione aderente dovrà adoperarsi per il secondo step che prevede uno scambio documentale con la SA che ha sottoscritto la Convenzione/Accordo Quadro. Anche questo secondo step è oggetto di valutazione.

In caso di valutazione negativa della domanda di adesione l'amministrazione aderente dovrà ricominciare il processo provvedendo a presentare una nuova domanda di adesione.

Il secondo step potrà essere ripetuto n volte fino ad un massimo di 4 ripetizioni. Ciascuno step dovrà essere oggetto di valutazione.

In seguito alla valutazione positiva dell'ultimo step, l'amministrazione aderente potrà procedere ad emettere uno o più ordinativi di fornitura. Nel momento in cui l'amministrazione aderente, a fronte dell'emissione di uno o più ordinativi di fornitura, ha eroso tutto il plafond autorizzato, dovrà procedere a sottomettere una nuova domanda di adesione.

In caso di valutazione negativa di uno degli step successivi al primo, l'amministrazione aderente dovrà ricominciare dallo step per il quale ha ricevuto una valutazione negativa.

Nella sezione "dettagli" oppure nel tab "informazioni generali", l'amministrazione aderente può verificare da quante fasi è composto l'iter di adesione allo stesso.

Di seguito vengono descritte le due modalità di adesione: adesione ad un contratto ad invio unico e adesione ad un contratto multifase.

## <span id="page-2-0"></span>Adesione ad un contratto ad invio unico

Il responsabile/buyer di un Ente che intende aderire ad un contratto, deve accedere a e-procurement  $\rightarrow$  Negozio elettronico  $\rightarrow$  Elenco contratti.

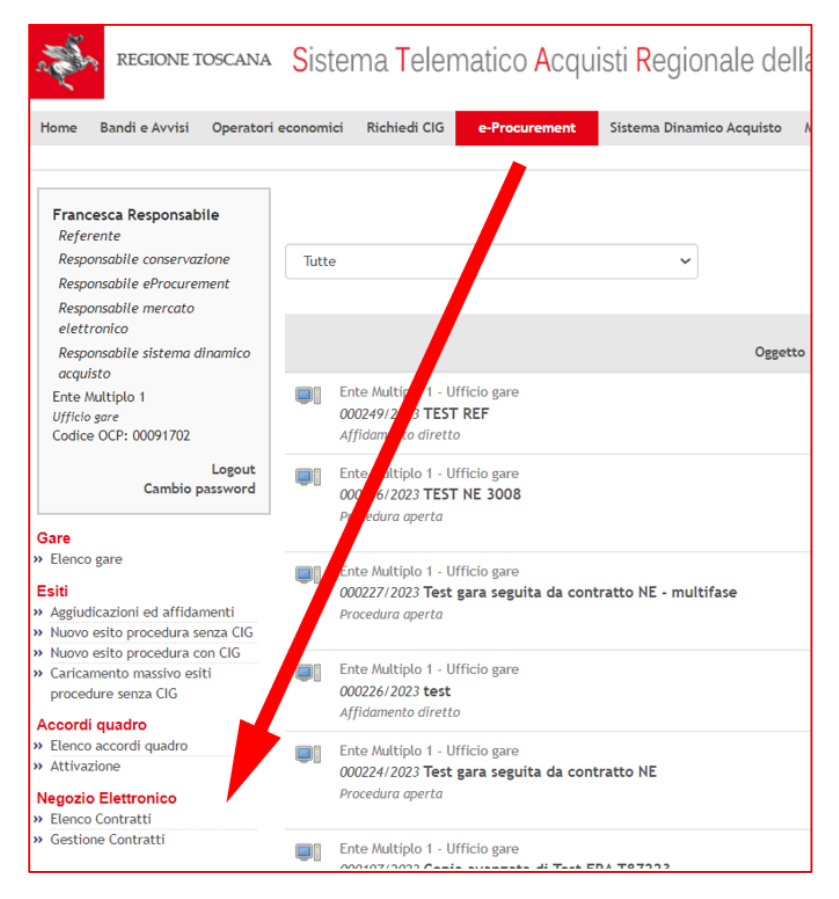

#### Fig. 1

L'utente visualizza l'elenco di tutti i contratti ed ha la possibilità di filtrarli utilizzando i "parametri di ricerca".

| ELENCO CONTRATTI: 10 DI 10                                                                                                    |                                                                                                    | ESPORTACSV |
|----------------------------------------------------------------------------------------------------|----------------------------------------------------------------------------------------------------|------------|
| PARAMETRI DI RICERCA                                                                                                    |                                                                                                    |            |
| ENTE MULTIPLO 1 - UFFICIO GARE<br>N000020/2023   Contratto negozio elettronico con invio unico<br>Stato: In corso<br>Pubblicatore: Francesca Responsabile                         | Data pubblicazione: 20/07/2023 17:22<br>Data scadenza: 31/07/2024 12:00<br>Ultimo aggiornamento applicato: il 20/07/2023 17:22 | $\sigma$   |
| REGIONE TOSCANA - UFFICIO AMMINISTRATIVO BIS<br>N000019/2023   [ag] Demo<br>Stato: In corso<br>Pubblicatore: Collaudo Cinque                                                      | Data pubblicazione: 17/07/2023 11:14<br>Data scadenza: 27/07/2023 12:00<br>Ultimo aggiornamento applicato: il 17/07/2023 11:14 |            |
| REGIONE TOSCANA - UFFICIO AMMINISTRATIVO BIS<br>N000018/2023   [ag] test negozio<br>Stato: In corso<br>Pubblicatore: Collaudo Cinque                                              | Data pubblicazione: 14/07/2023 15:55<br>Data scadenza: 27/07/2023 12:00<br>Ultimo aggiornamento applicato: il 14/07/2023 16:02 |            |
| REGIONE TOSCANA - SETTORE CONTRATTI<br>N000016/2023   contratto aperto esterno sorveglianza sanitaria<br>Stato: In corso<br>Pubblicatore: Responsabile Uff Tecnologie Giovannetti | Data pubblicazione: 12/07/2023 13:30<br>Data scadenza: 12/07/2024 12:00<br>Ultimo aggiornamento applicato: il 12/07/2023 17:30 | <b>OB</b>  |
| REGIONE TOSCANA - UFFICIO AMMINISTRATIVO BIS                                                                                                    | Data pubblicazione: 06/07/2023 11:01                                                                                           |            |

Fig. 2

L'utente, cliccando sul simbolo dell'occhio, accede al dettaglio del contratto e visualizza i seguenti tab:

- Informazioni generali
- Aggiudicatario
- Chiarimenti
- Elenco adesioni
- Elenco ordinativi

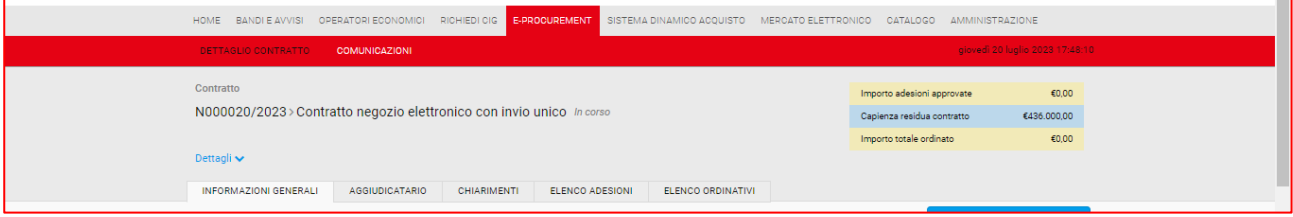

Fig. 3

Nel Tab. Informazioni generali, l'utente visualizza i documenti e la modulistica che la SA ha reso disponibile per le adesioni. Nello stesso Tab. sono visibili le richieste dei documenti che l'ente aderente deve inviare per l'adesione e per l'ordinativo di fornitura.

Per inviare la propria adesione, il responsabile/buyer deve accedere al tab "elenco adesioni" e cliccare su "richiedi adesione".

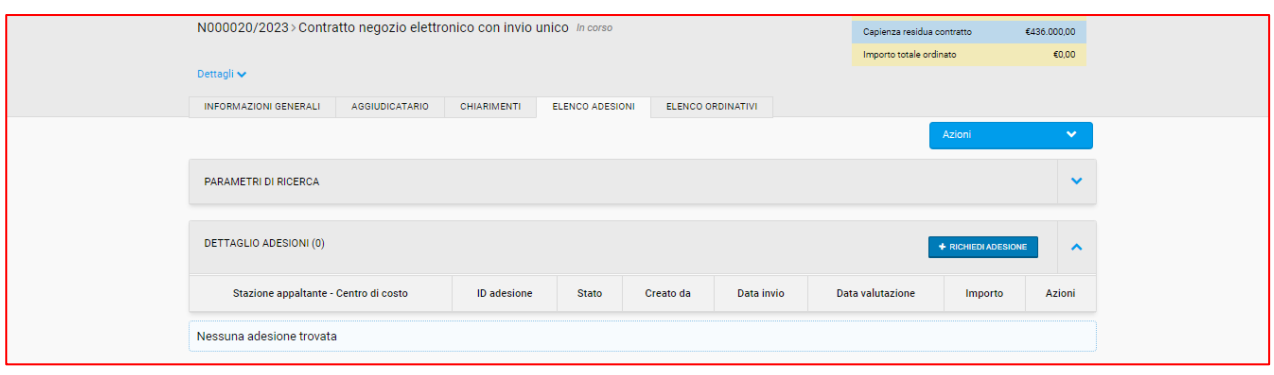

Fig.4

L'utente deve compilare quando richiesto al passo 1, ovvero inserire l'importo di adesione e caricare la documentazione richiesta.

Dunque deve cliccare "salva e procedi" per accedere al passo 2 di invio definitivo dell'adesione.

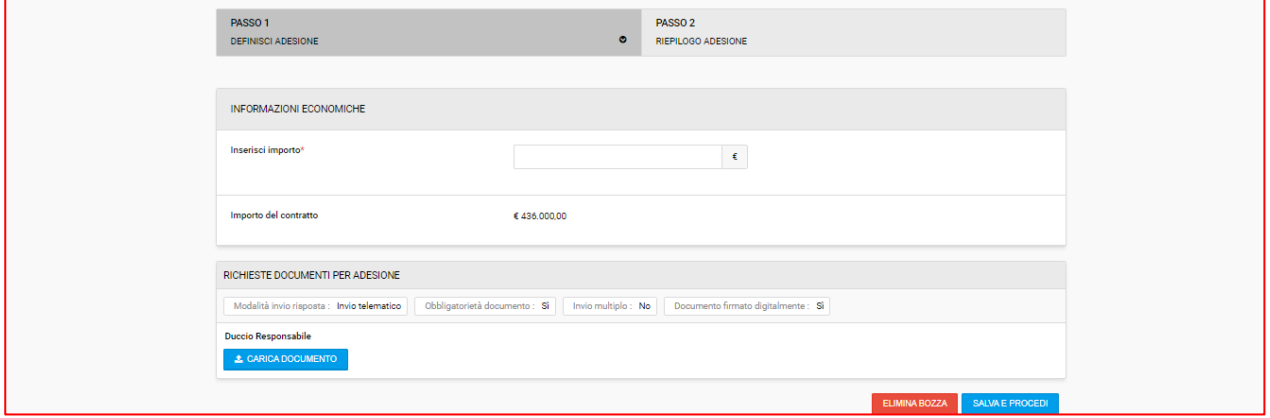

Fig.5

Al passo 2 "riepilogo adesione", l'utente aderente visualizza l'importo inserito, il codice identificativo di adesione composto dalla lettera A + sei numeri/anno di adesione, l'importo del contratto a cui sta aderendo e l'elenco dei file caricati.

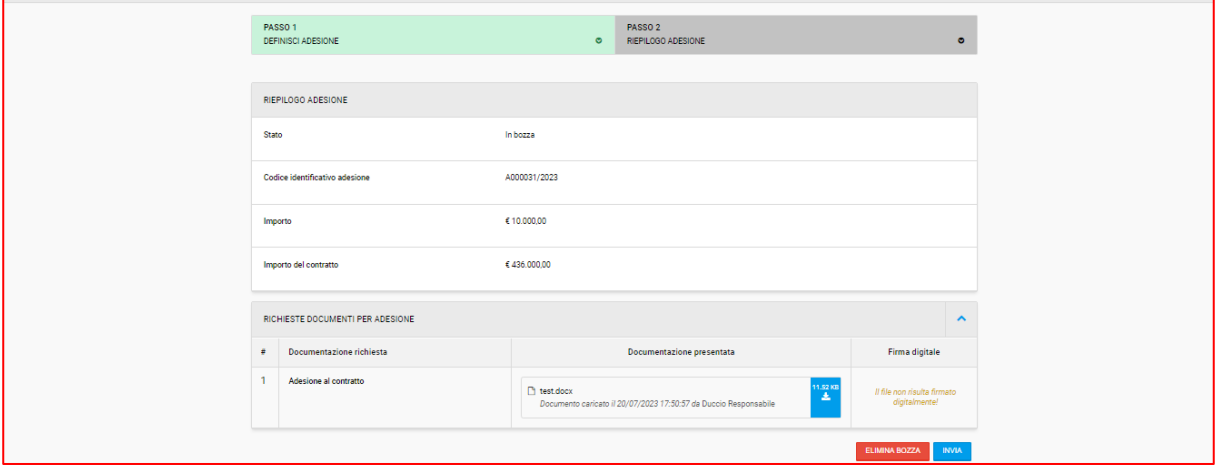

Per confermare l'invio sarà necessario cliccare sul tasto blu "INVIA".

Fig.6

Dopo l'invio, tornando nel tab "elenco adesioni", l'utente visualizzerà l'adesione appena inviata con l'indicazione della data di invio e, cliccando sull'icona *occhio* sarà possibile consultare il dettaglio dell'adesione.

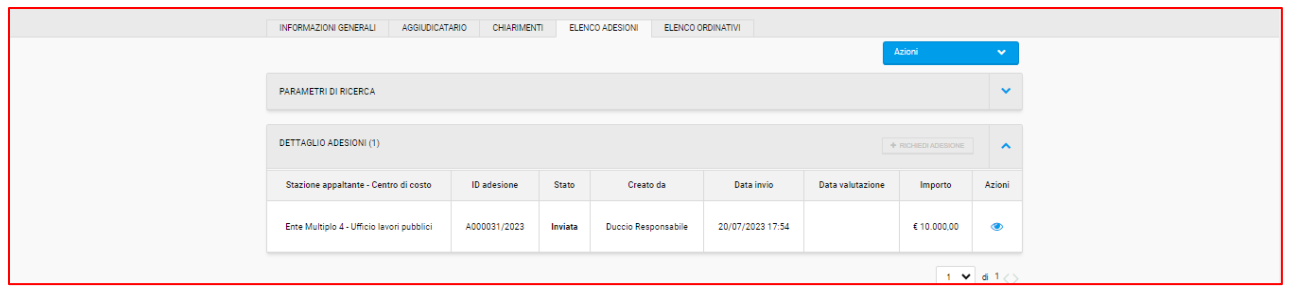

Fig.7

Inoltre, nel momento di invio dell'adesione START invia una notifica automatica all'utente che ha inviato l'adesione.

Una volta inviata la documentazione richiesta per l'adesione, l'utente resta in attesa dell'approvazione (o dell'eventuale rifiuto) da parte della SA titolare del contratto. L'utente riceve una notifica da START al momento dell'approvazione o del rifiuto dell'adesione.

## <span id="page-5-0"></span>Invio ordinativo di fornitura

L'utente, dopo l'approvazione della propria domanda di adesione, dovrà effettuare l'ultimo passaggio ovvero l'invio dell'ordinativo di fornitura. Per farlo dovrà accedere al contratto e in particolare al Tab "elenco ordinativi" e dunque "nuovo ordine".

Potranno essere inviati più ordinativi di fornitura, fino ad esaurimento dell'importo complessivo di adesione.

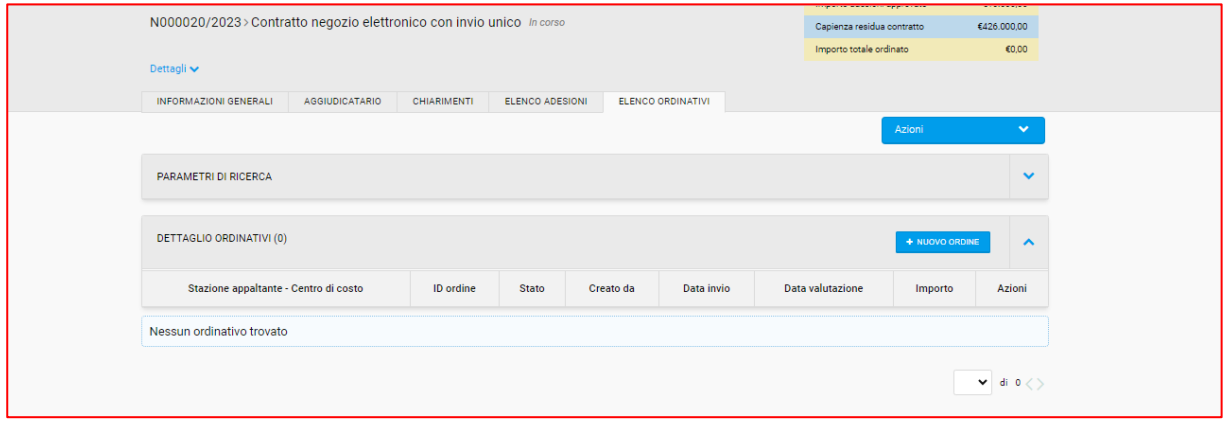

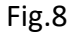

Dopo aver cliccato su "nuovo ordine", l'utente dovrà indicare la descrizione di quanto intende ordinare, l'importo unitario e la quantità e cliccare sull'icona della spunta verde.

Possono essere inserite più righe in base alla specificità dell'ordine.

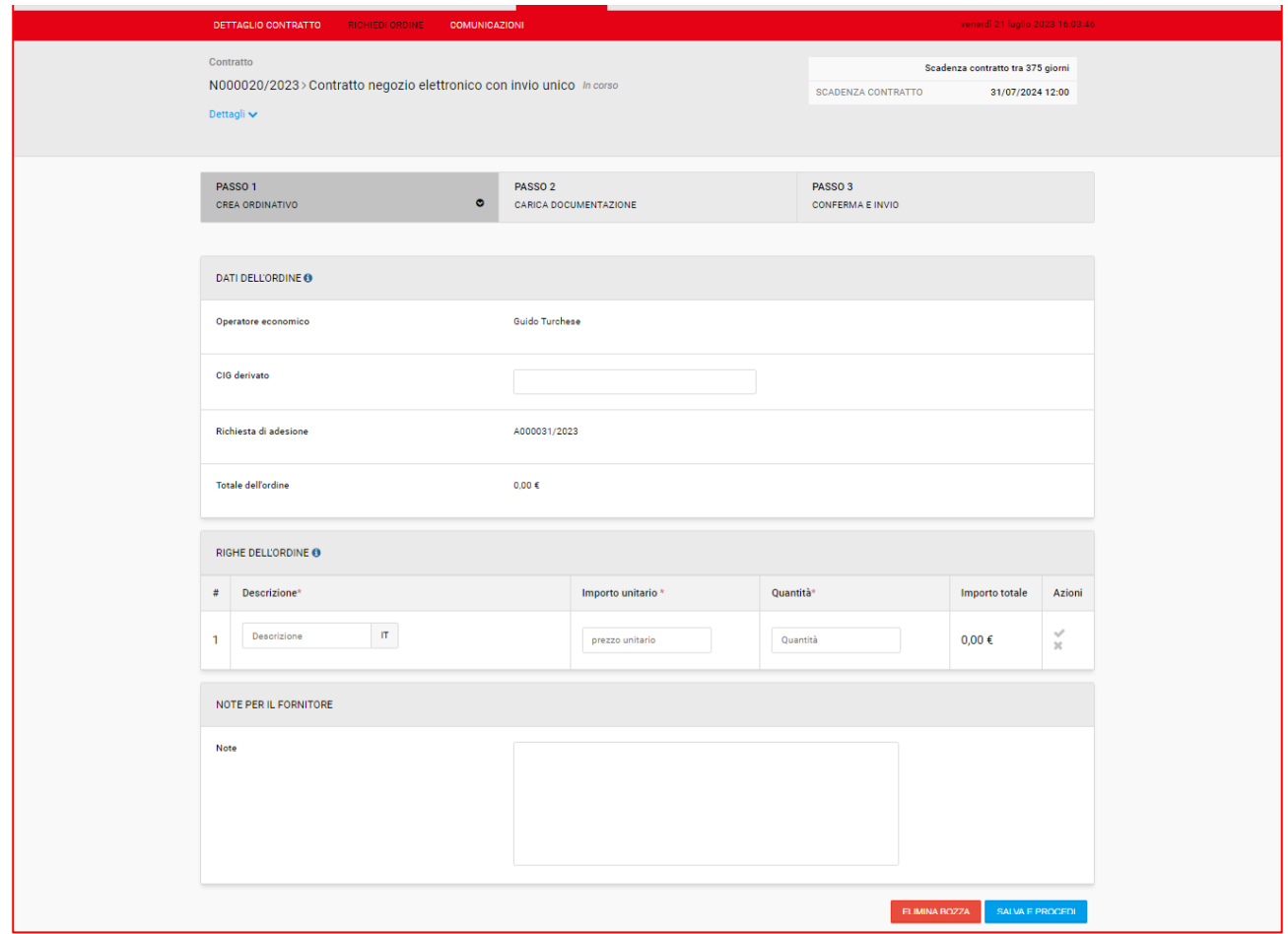

Fig.9

Se previsto dalla SA, l'utente dovrà allegare i documenti richiesti per inviare l'ordinativo di fornitura nella sezione "richieste per ordinativi di fornitura"

Dopo aver cliccato su "salva e procedi", l'utente accede al passo 2 dove dovrà scaricare il documento pdf "Scheda di sintesi ordinativo di fornitura" autogenerato da START con le informazioni di sintesi dell'ordinativo, firmarlo digitalmente e ricaricalo a sistema.

Se necessario, l'utente può inserire ulteriore documentazione nella sezione "documentazione aggiuntiva" (facoltativo).

Dopo aver caricato la documentazione, è necessario cliccare "salva e procedi" per accedere al passo 3 di riepilogativo dell'ordinativo e dunque cliccare "invio".

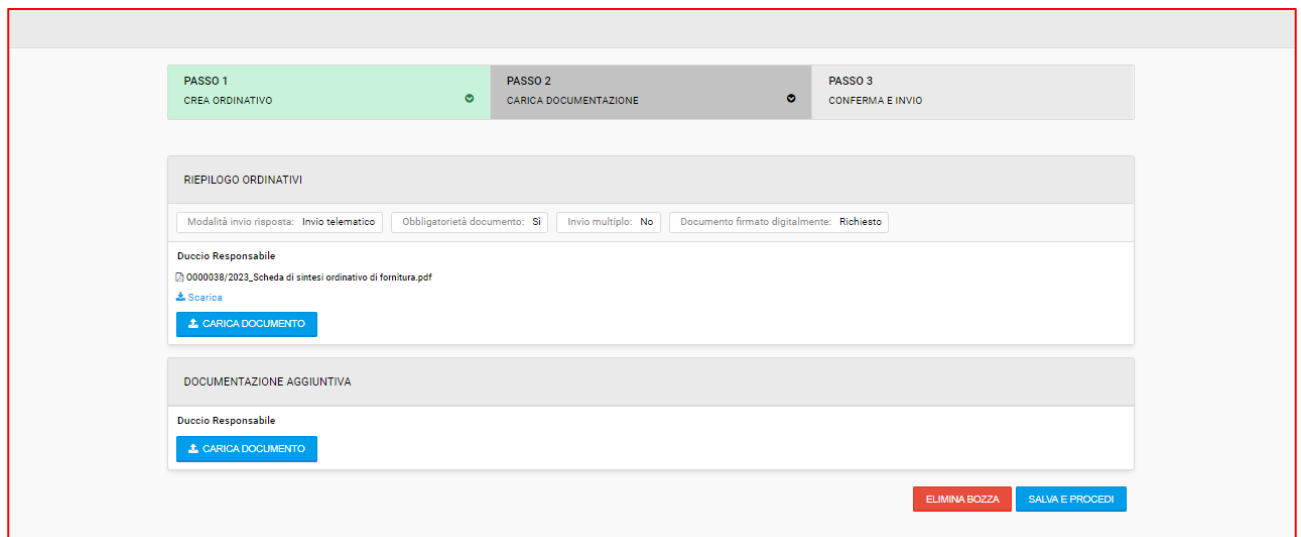

Fig.10

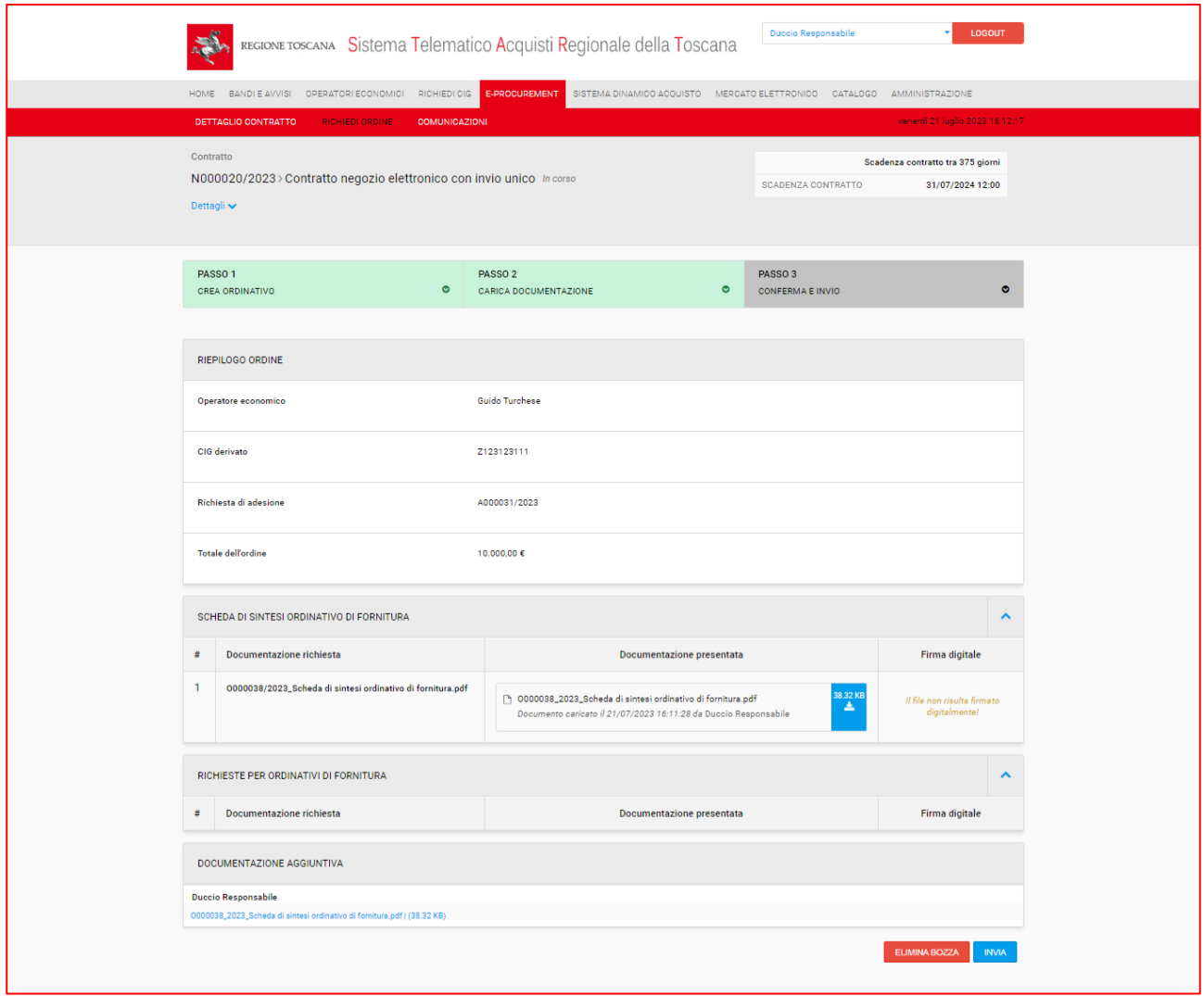

Fig. 11

Dopo l'invio dell'ordinativo, l'utente aderente potrà visualizzare lo stesso accedendo al tab "elenco ordinativi".

## <span id="page-8-0"></span>Pubblicazione dell'esito dell'ordinativo

L'utente aderente, dopo l'approvazione del singolo ordinativo, può procedere con la pubblicazione del relativo esito cliccando sul tasto blu "esito" visibile in corrispondenza dell'ordinativo.

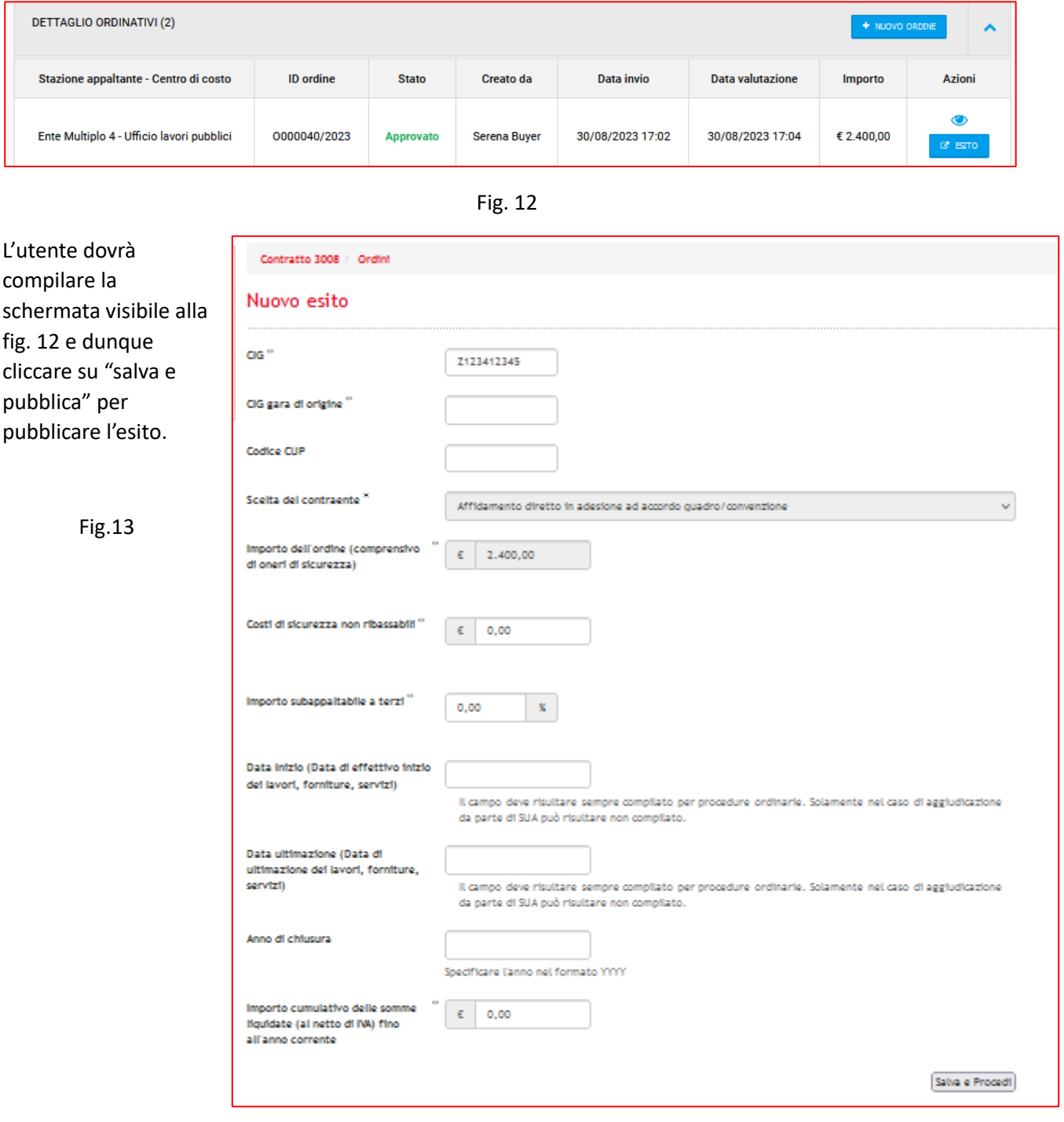

## <span id="page-9-0"></span>Adesione ad un contratto multifase.

Il Responsabile/Buyer dell'Ente, per aderire ad un contratto, deve accedere a e-procurement → Negozio elettronico → Elenco contratti.

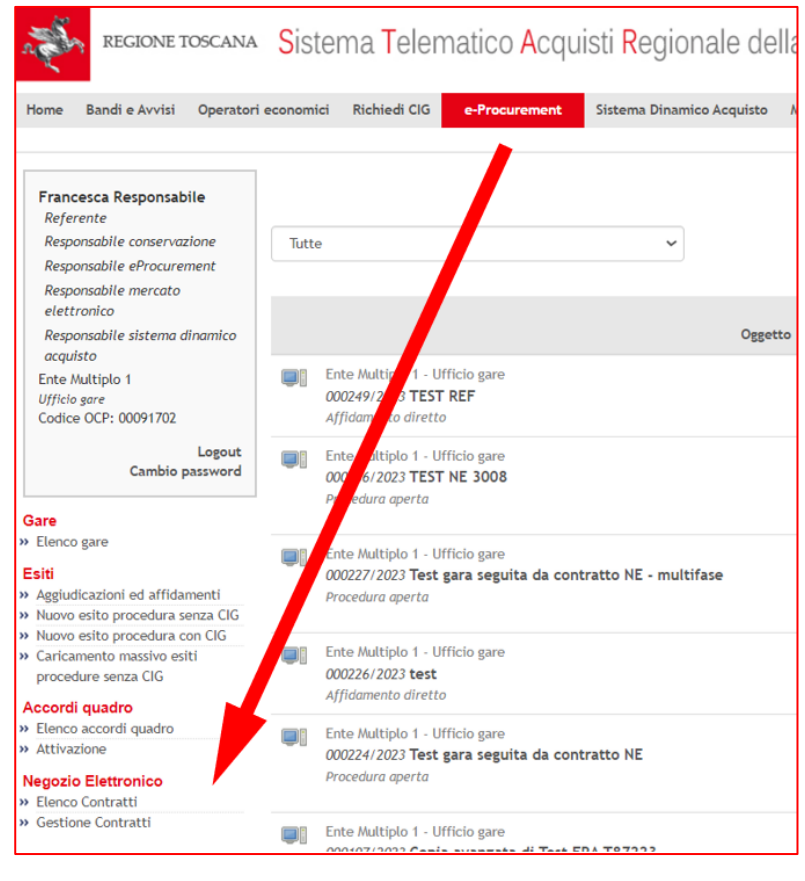

Fig. 14

L'utente visualizza l'elenco di tutti i contratti ed ha la possibilità di filtrarli utilizzando i "parametri di ricerca".

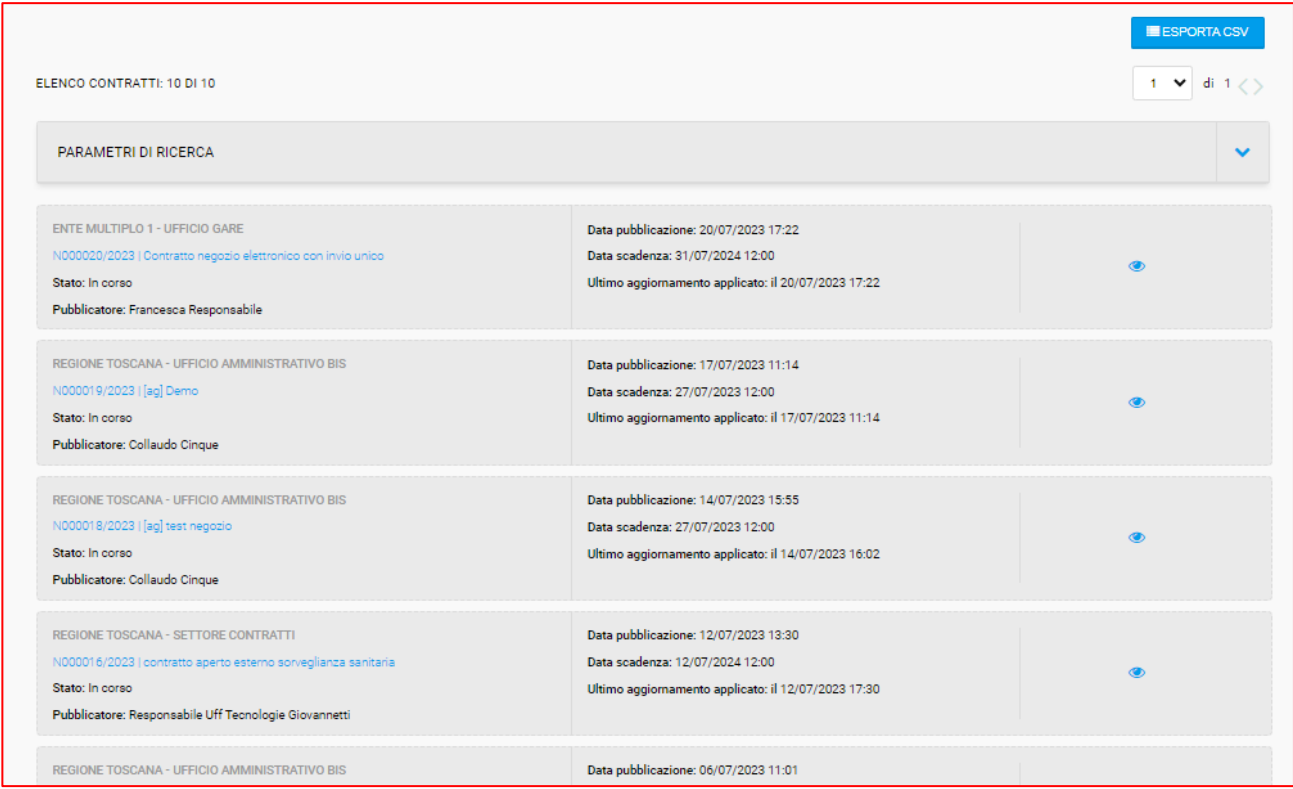

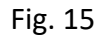

L'utente, cliccando sul simbolo dell'occhio in corrispondenza del contratto a cui è intende aderire, accede al dettaglio e visualizza i seguenti tab:

- Informazioni generali
- Aggiudicatario
- Chiarimenti
- Elenco adesioni
- Elenco ordinativi

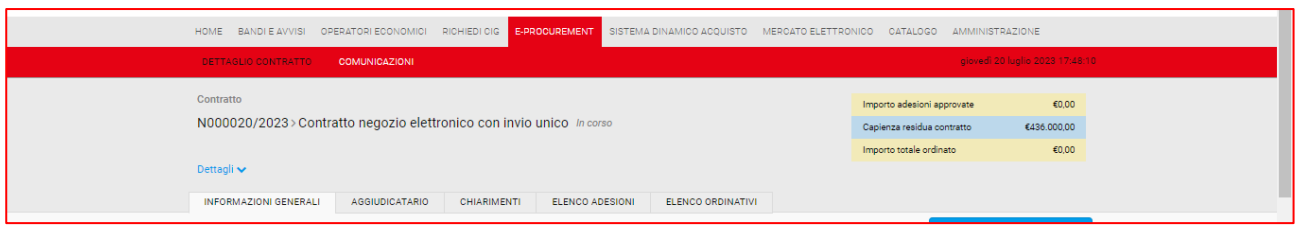

Fig. 16

Dalla sezione "dettagli" in blu, l'utente può verificare da quante fasi di invio di documentazione è composto il contratto. Allo stesso modo, potrà vedere i documenti richiesti per ogni fase dalla tab "Informazioni generali". Nel caso di esempio del manuale, il contratto è composto da 2 fasi.

### <span id="page-10-0"></span>Round 0

Per iniziare l'iter di adesione e quindi compilare il round 0, il Responsabile/buyer deve accedere al tab "elenco adesioni" e cliccare su "richiedi adesione".

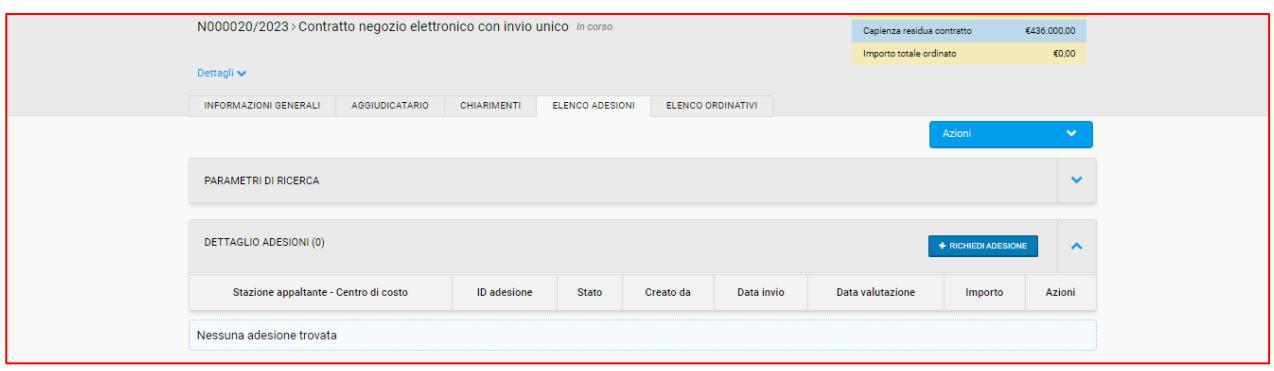

Fig.17

Il Responsabile/buyer deve quindi compilare quando richiesto al passo 1, ovvero inserire l'importo di adesione e caricare, nelle apposite richieste visualizzate, la documentazione richiesta dalla SA responsabile del contratto.

Dunque deve cliccare "salva e procedi" per accedere al passo 2 di invio definitivo del round 0 di adesione.

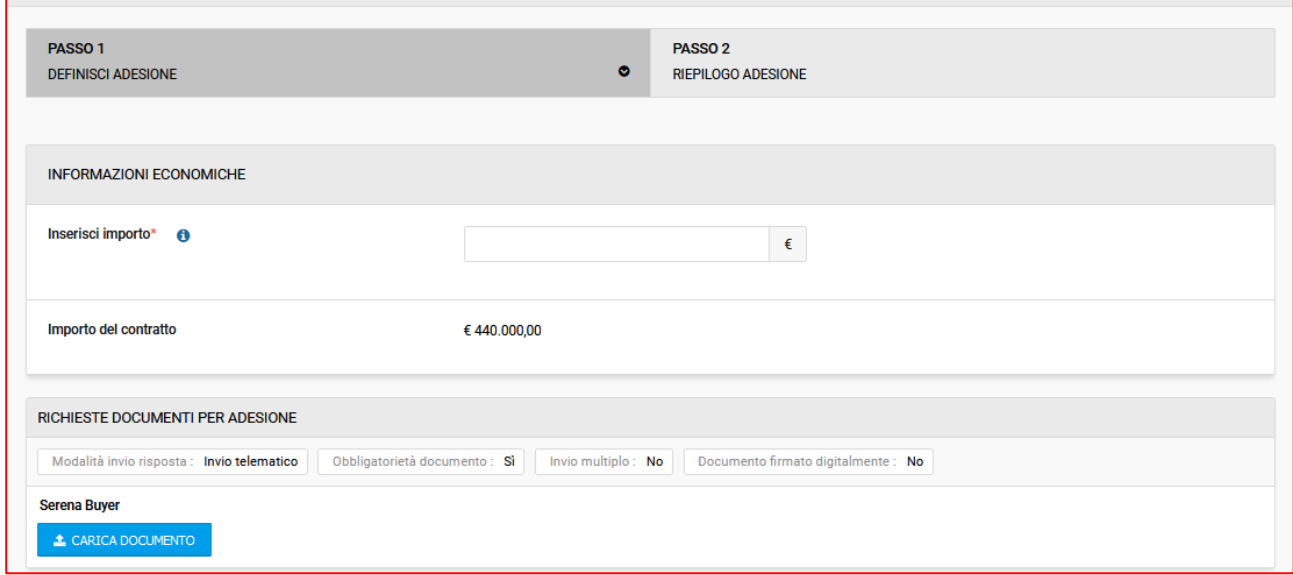

Fig.18

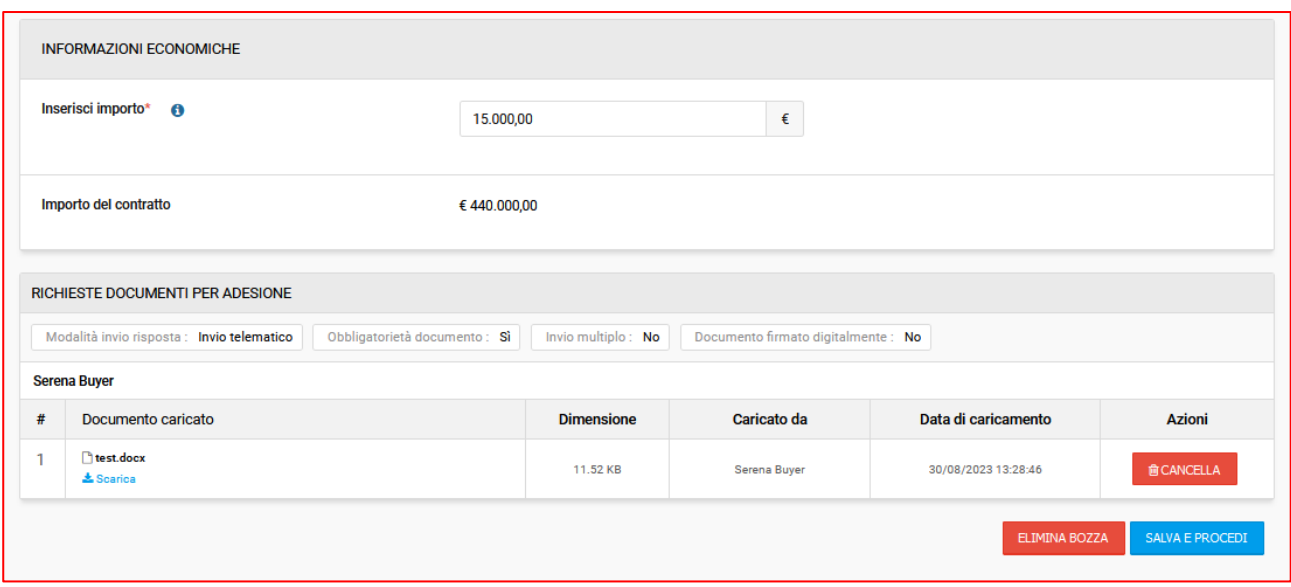

Fig.19

Nel passo 2 "riepilogo adesione", l'utente visualizza l'importo inserito, il codice identificativo di adesione composto dalla lettera A + sei numeri/anno di adesione, l'importo del contratto a cui sta aderendo e l'elenco dei file caricati.

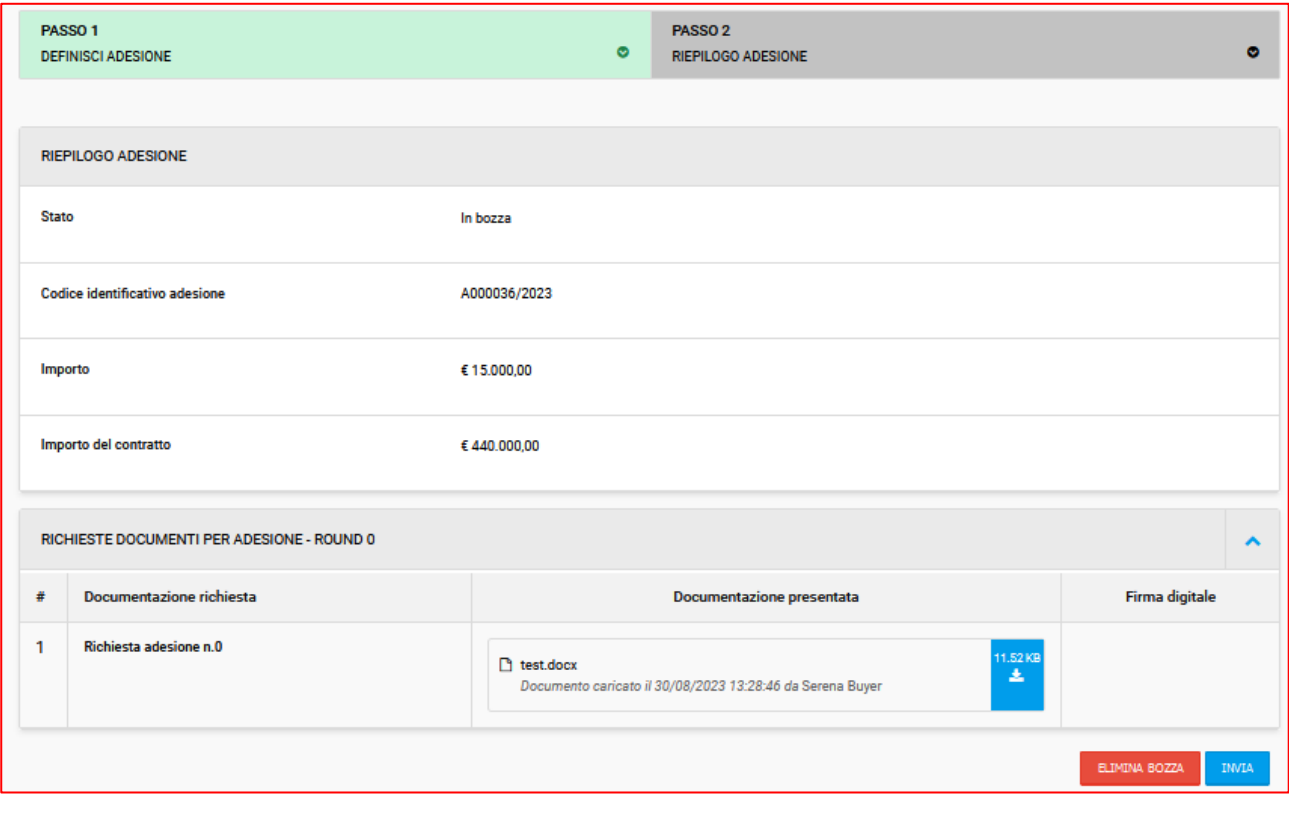

Fig.20

Per confermare l'invio sarà necessario cliccare sul tasto blu "INVIA".

Dopo l'invio, tornando nel tab "elenco adesioni", il responsabile/buyer visualizzerà l'adesione appena inviata con l'indicazione della data di invio e, cliccando sull'icona *occhio,* sarà possibile consultare il dettaglio dell'adesione.

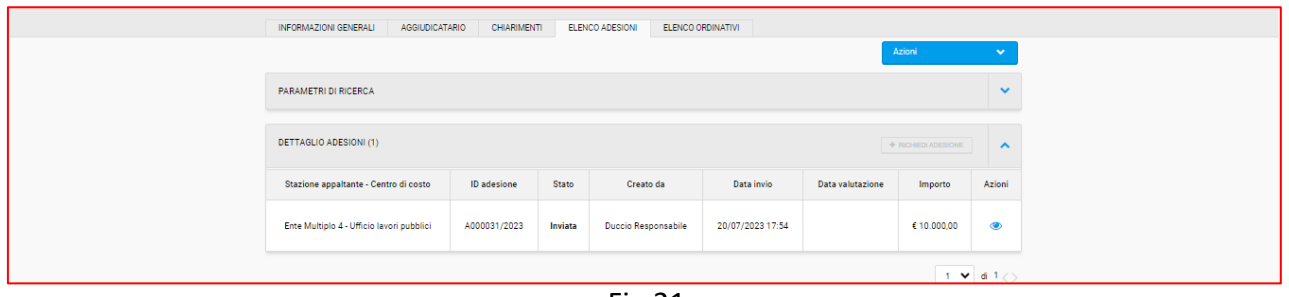

Fig.21

Inoltre, nel momento di invio dell'adesione, START invia una notifica automatica all'utente che ha inviato l'adesione così come alla SA titolare del contratto.

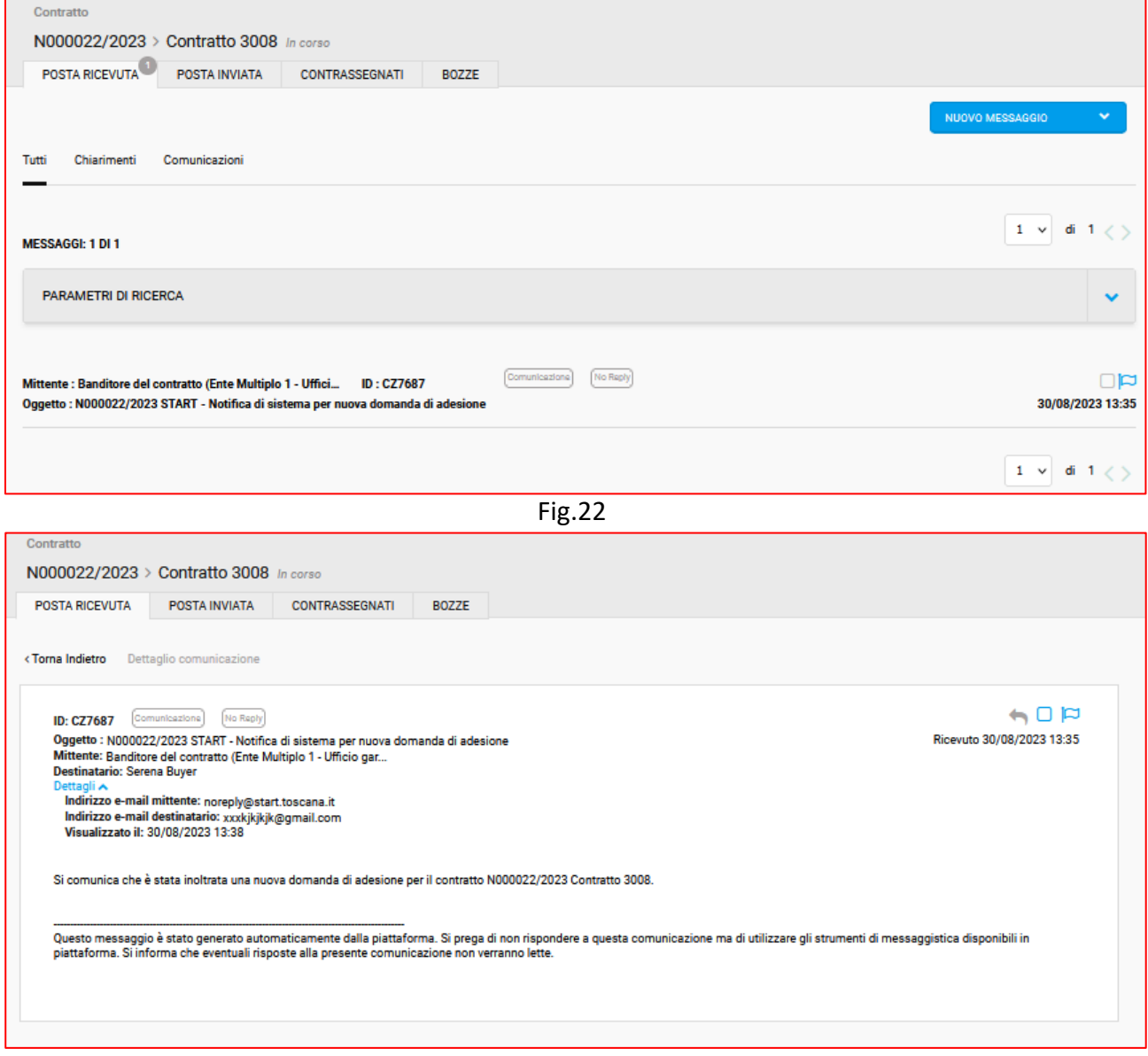

Fig.23

## <span id="page-14-0"></span>Round 1

Trattandosi di contratto multifase, il responsabile/buyer aderente, dopo l'approvazione del round 0, dovrà accedere nuovamente al contratto e cliccare sul tab "adesioni" –> "richiedi adesione" per compilare il round 1.

La schermata questa volta presenterà già l'importo di adesione precedentemente indicato, con la possibilità eventualmente di modificarlo. Sarà necessario allegare la documentazione richiesta per il round 1 e quindi cliccare su "salva e procedi" per accedere al passo 2 di riepilogo.

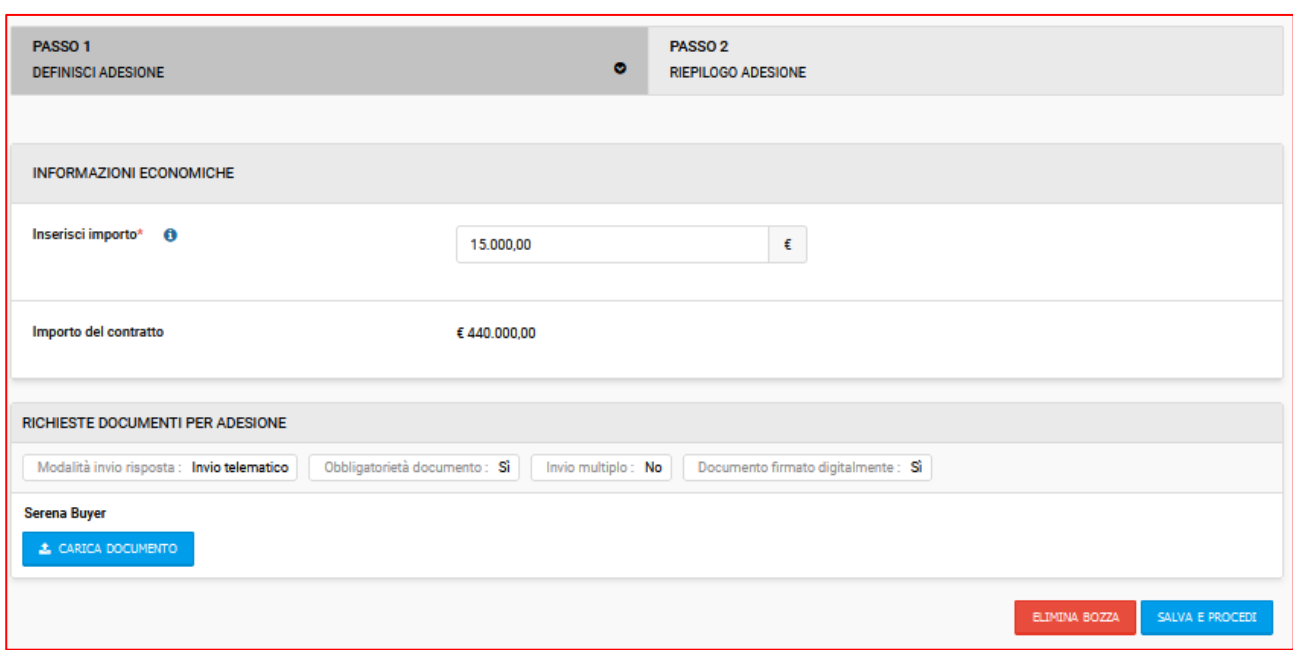

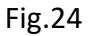

Nel passo 2 "riepilogo adesione", l'utente visualizza nuovamente l'importo inserito, il codice identificativo dell'adesione composto dalla lettera A + sei numeri/anno di adesione, l'importo del contratto a cui sta aderendo e l'elenco dei file caricati nel round 0 e nel presente round 1. Sarà necessario cliccare su "Invia" per sottomettere il round 1 al titolare del contratto.

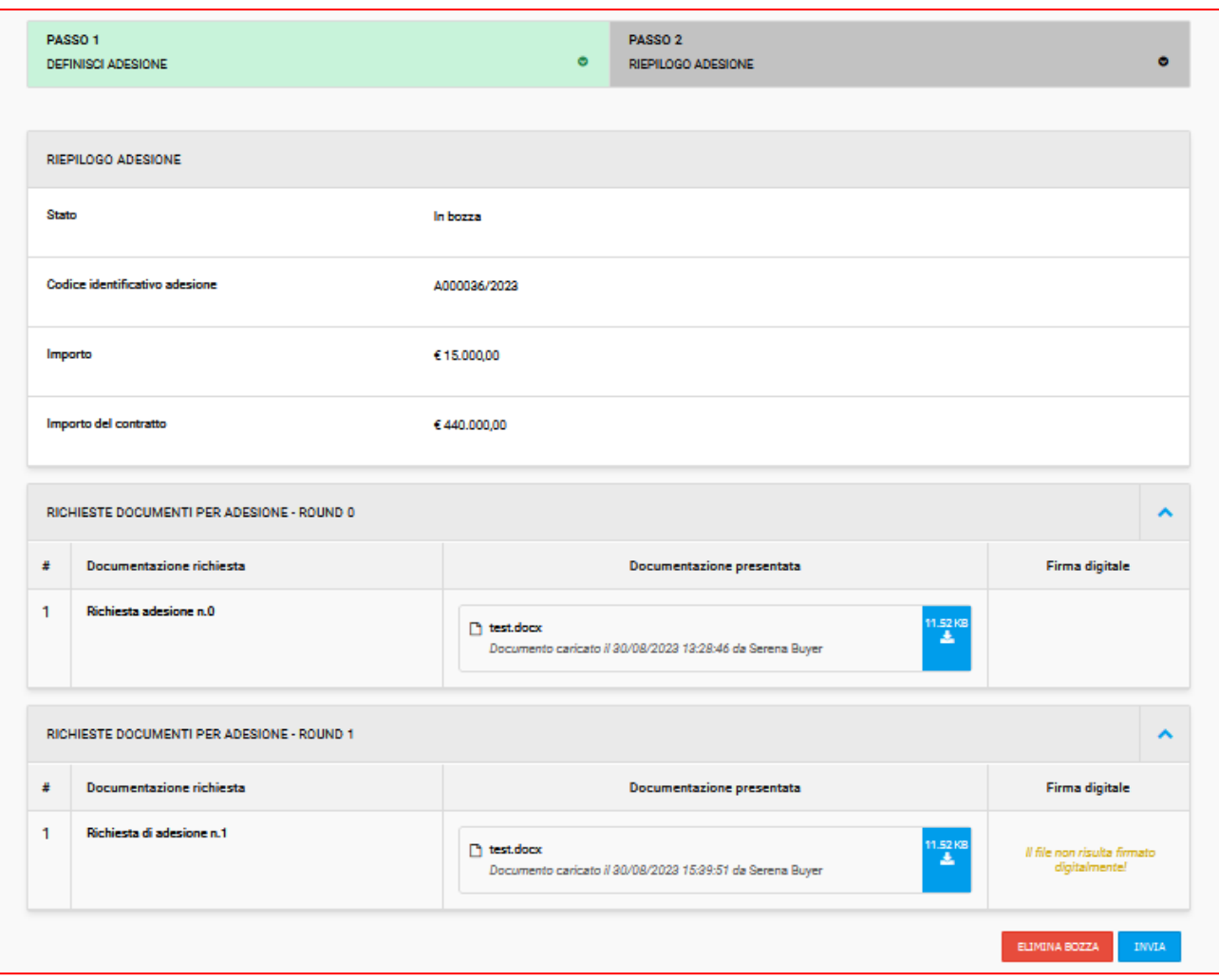

Fig.25

Nel caso in cui la documentazione inviata, per l'intera adesione o anche solo per il singolo round dovesse essere rifiutata dal titolare del contratto, Start invierà all'utente aderente una notifica automatica.

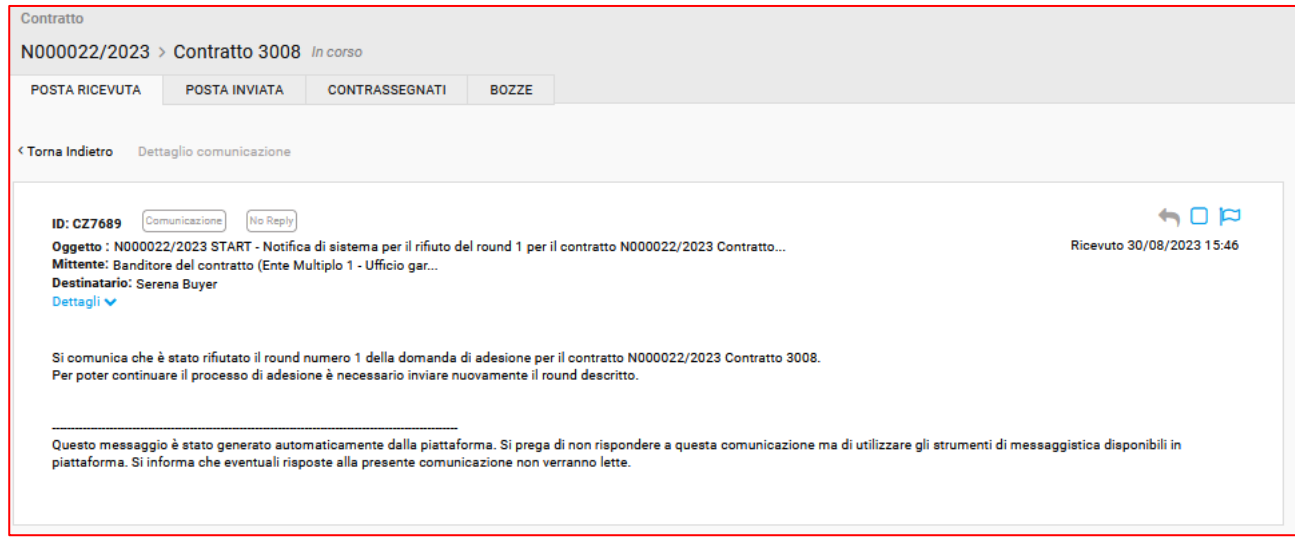

Fig.26

Il caso di esempio (fig.12) riporta la mancata approvazione del singolo round. L'utente, a questo punto, dovrà ripresentare la documentazione del round 1 accedendo nuovamente al tab adesioni. In questo caso non vedrà più il pulsante "richiedi adesione" ma dovrà accedere all'adesione già inviata cliccando sul simbolo *occhio*.

Si aprirà la schermata di riepilogo del passo 2, da cui l'utente potrà apportare le dovute modifiche e dunque cliccare nuovamente su invia.

#### <span id="page-16-0"></span>Round 2

Dopo l'approvazione del round 1, l'utente, per inviare l'ultimo round, il n.2, deve nuovamente accedere al tab "adesioni"  $\rightarrow$  " richiedi adesione".

Come per il round precedenti, l'utente vedrà l'importo di adesione precedentemente inserito al round 0, potrà eventualmente modificarlo e dovrà caricare la documentazione richiesta per il round 2. Per inviare l'ultimo round è necessario accedere al passo 2 e quindi cliccare su "invia".

Al momento dell'approvazione dell'ultimo round, l'utente riceve una comunicazione automatica dal sistema con il seguente testo: *"Si comunica che è stata approvata la domanda di adesione per il contratto N0000XX/202X Contratto 3008, inviata in data XX mese 20XX".*

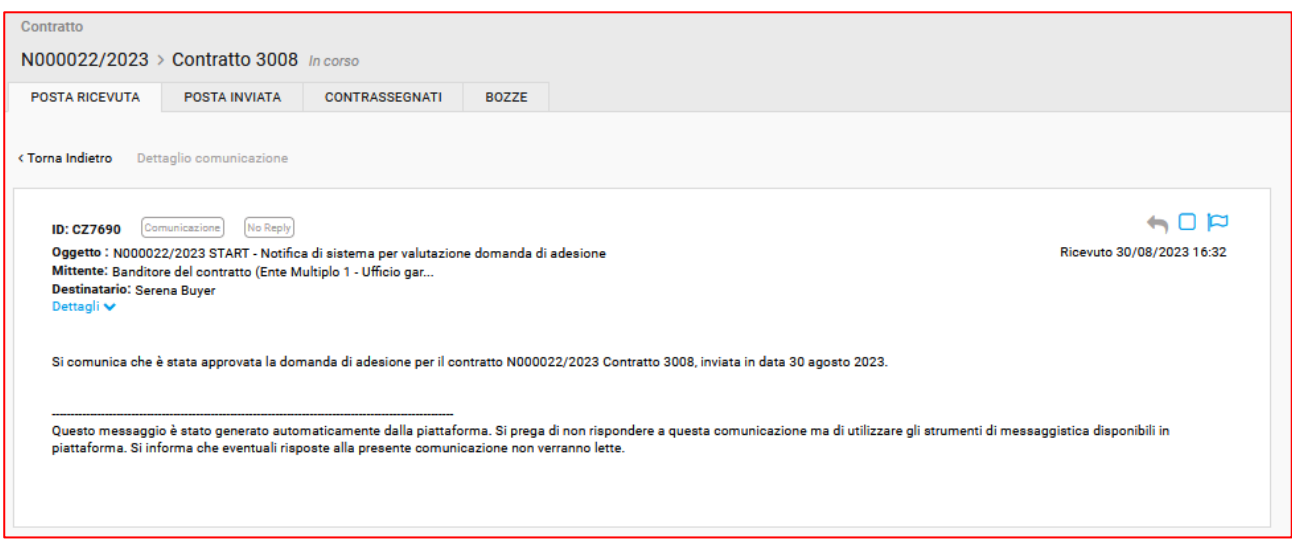

Fig.28

Solo a questo punto lo stato dell'adesione da "inviato" passerà ad "approvato".

### <span id="page-16-1"></span>Invio dell'ordinativo

Dopo l'approvazione dell'adesione, l'utente deve inviare l'ordinativo di fornitura utilizzando il tab "elenco ordinativi" e cliccando su "nuovo ordine".

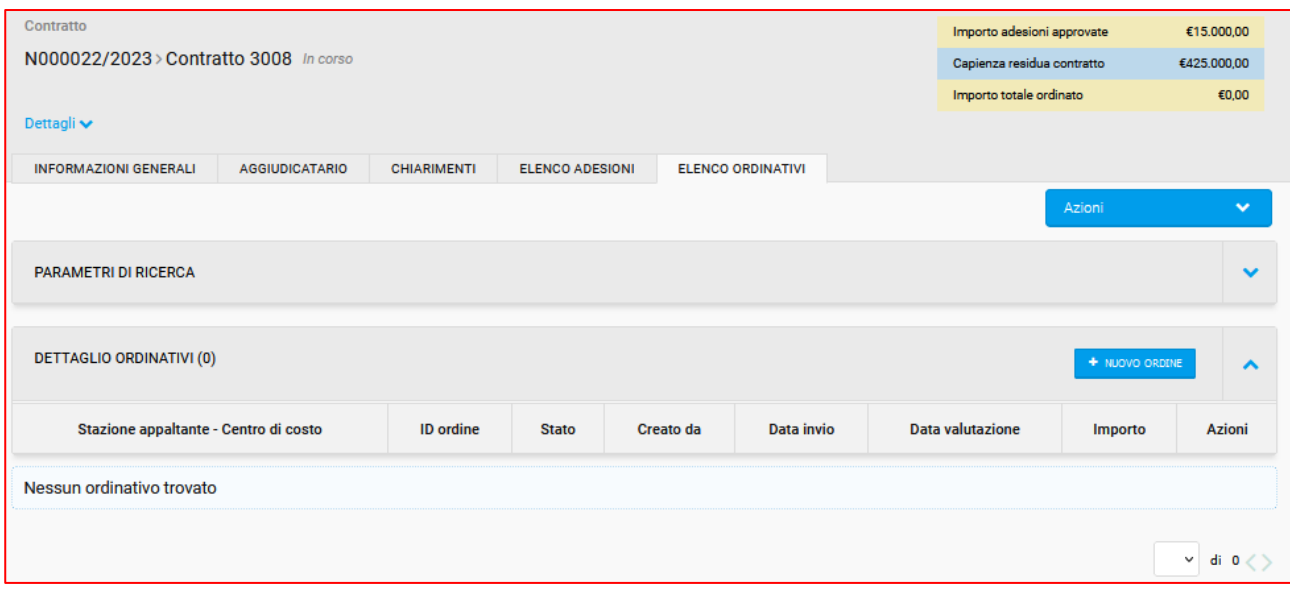

Fig. 29

Il responsabile/buyer dell'ente aderente dovrà indicare il CIG dell'ordine, deve inserire la descrizione del prodotto ordinato, il prezzo unitario e il quantitativo. Una volta indicati questi dati è necessario cliccare sulla spunta verde per validare la riga e dunque poter procedere al passo 2.

L'utente può inserire anche più di una riga di prodotti.

L'importo complessivo del singolo ordine non deve obbligatoriamente corrispondere all'importo complessivo dell'adesione.

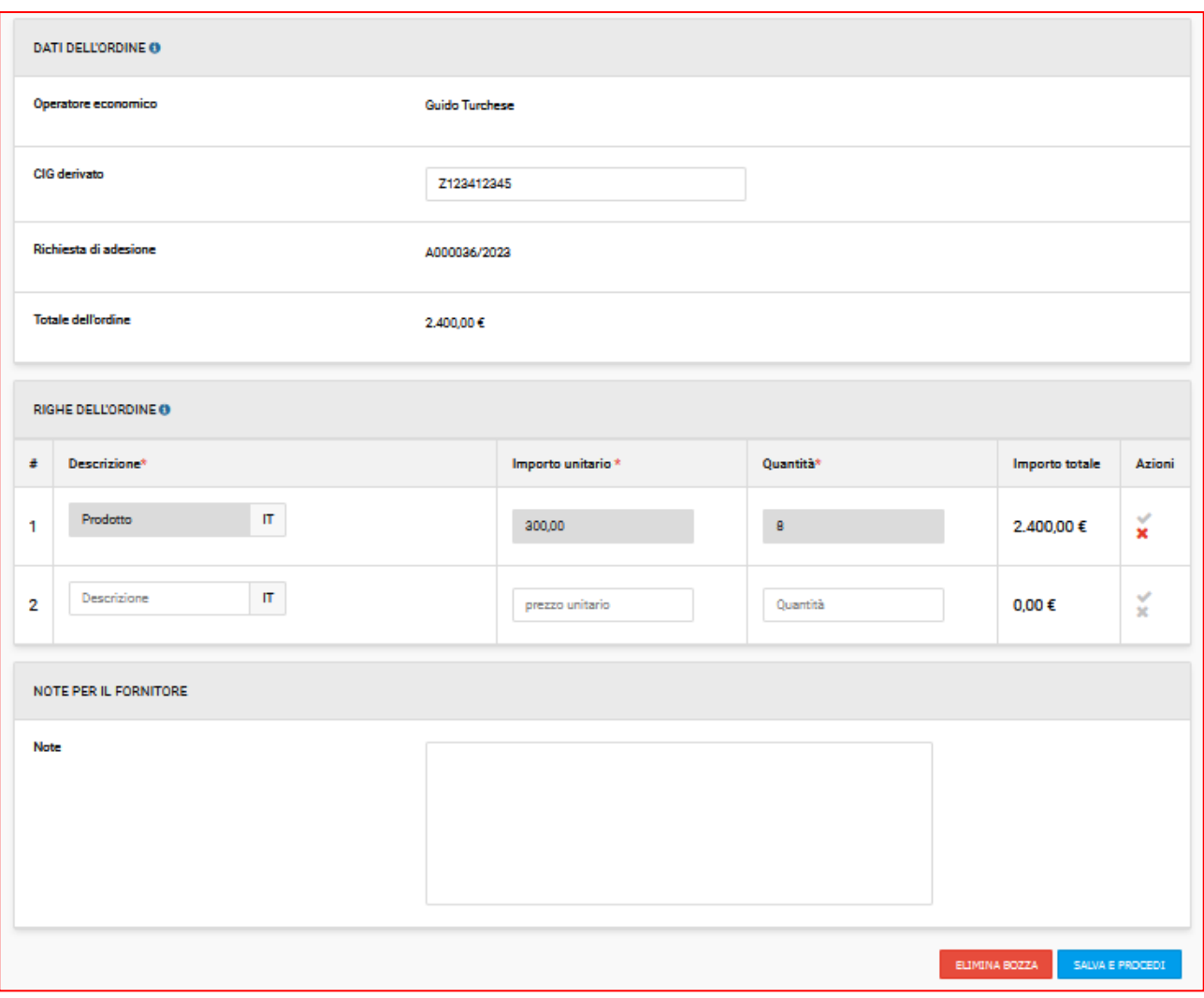

Fig. 30

Una volta fatto accesso al passo 2, l'utente deve scaricare la "scheda di sintesi ordinativo di fornitura", deve firmarlo digitalmente e dunque ricaricalo a sistema.

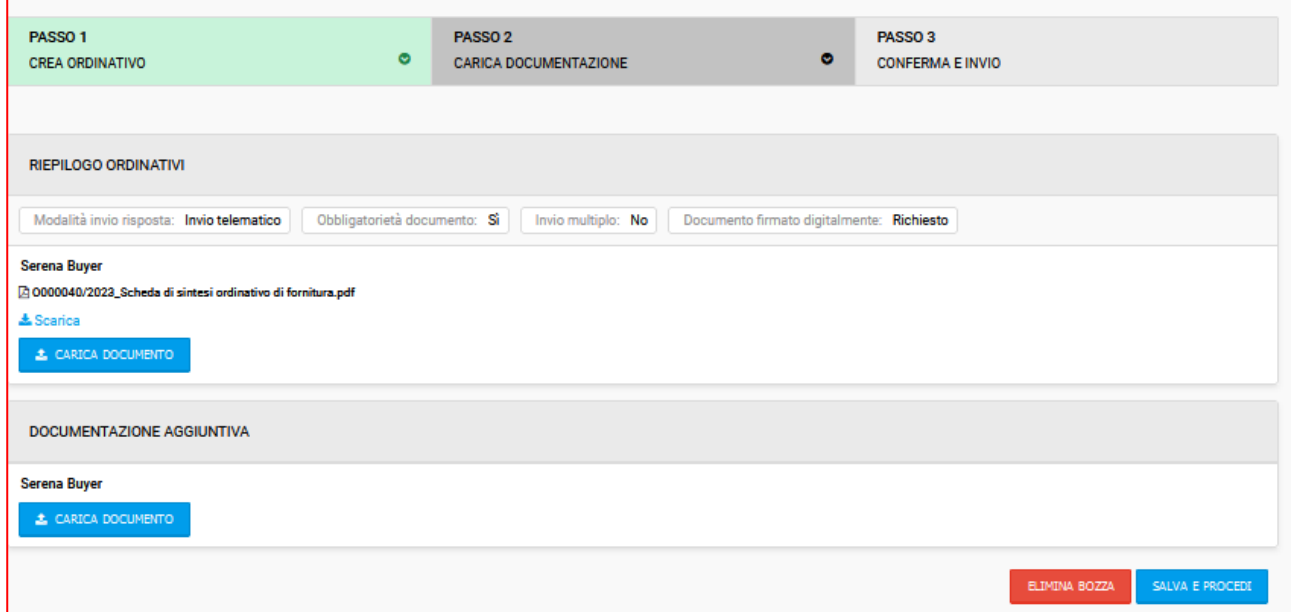

Fig.31

Inoltre, è possibile caricare altra documentazione aggiuntiva eventualmente necessaria o richiesta dall'Ente titolare del contratto.

Cliccando su "salva e procedi", l'utente accede al passo 3 di riepilogo dell'ordine, dal quale può procedere con l'invio finale cliccando su "invia".

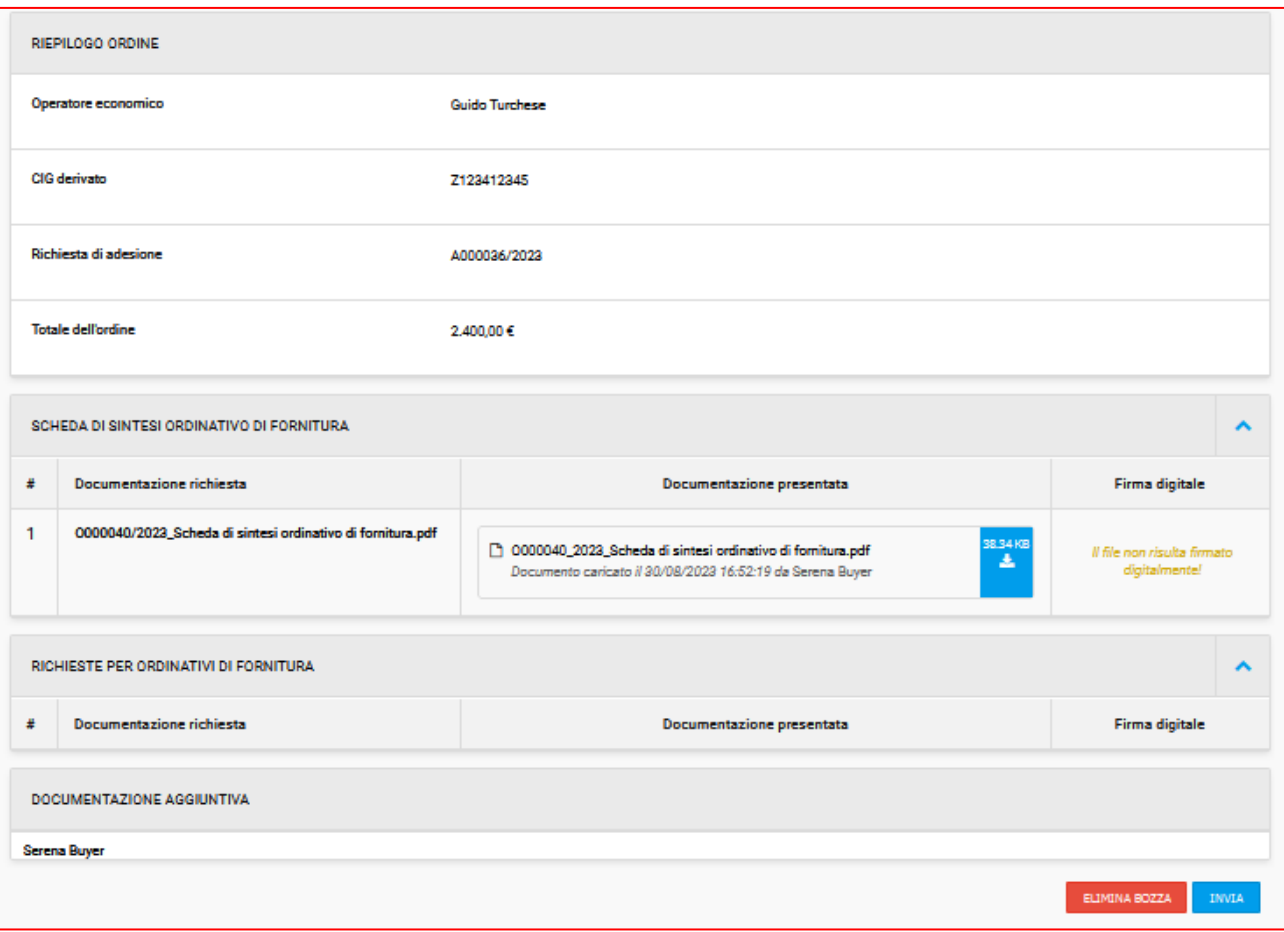

Fig. 32

Dopo l'invio l'utente riceve una comunicazione automatica dal sistema di conferma di invio dell'ordine.

Allo stesso modo, quando l'ordine viene approvato, l'utente riceve una notifica automatica.

L'utente può sempre consultare gli ordinativi già inviati, quelli approvati e quelli in bozza accendendo al tab "elenco ordinativi" del contratto di interesse e cliccando sull'icona *occhio* per consultare lo specifico ordinativo.

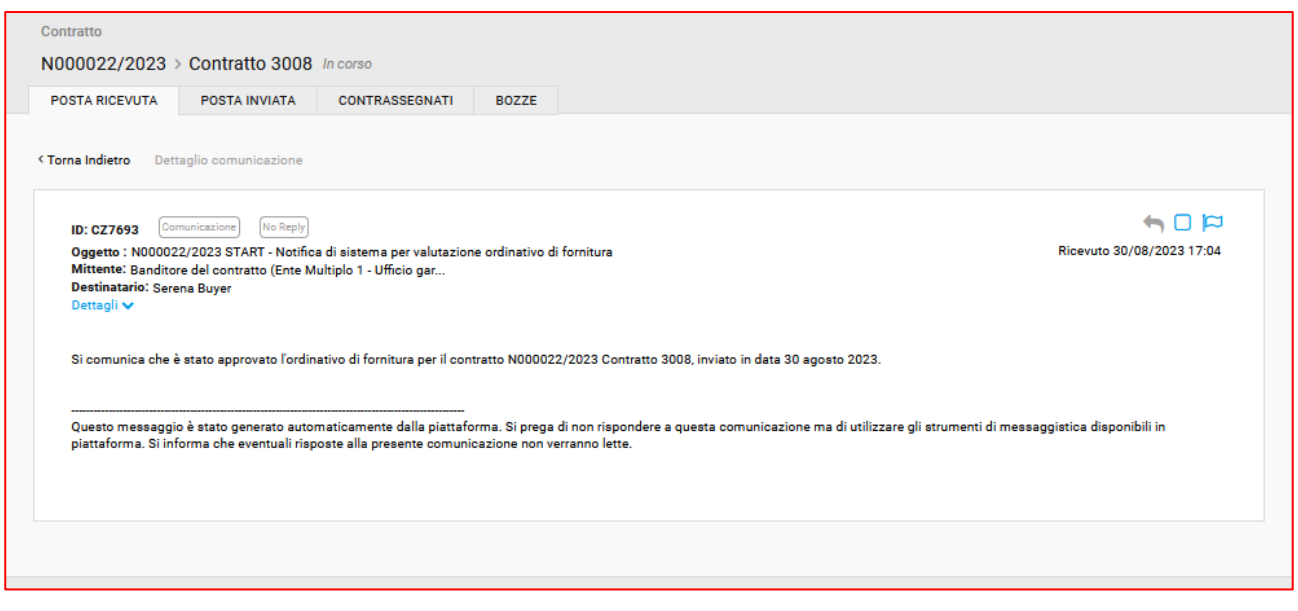

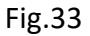

## <span id="page-20-0"></span>Pubblicazione dell'esito dell'ordinativo

L'utente, dopo l'approvazione del singolo ordinativo, può procedere con la pubblicazione del relativo esito cliccando sul tasto blu "esito" visibile in corrispondenza dell'ordinativo.

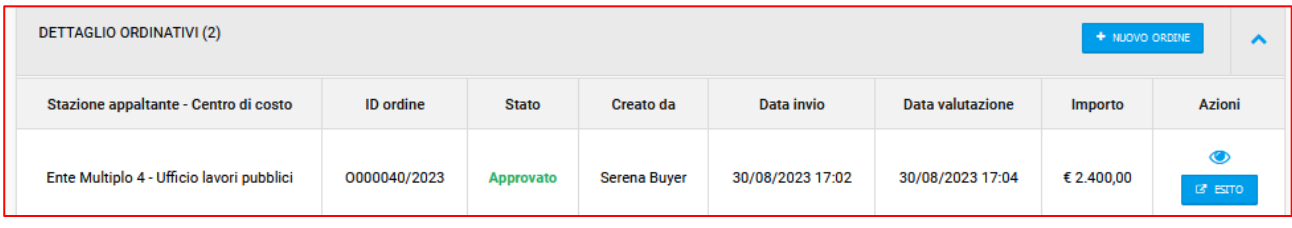

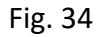

L'utente dovrà compilare la schermata visibile alla fig. 32 e dunque cliccare su "salva e pubblica" per pubblicare l'esito.

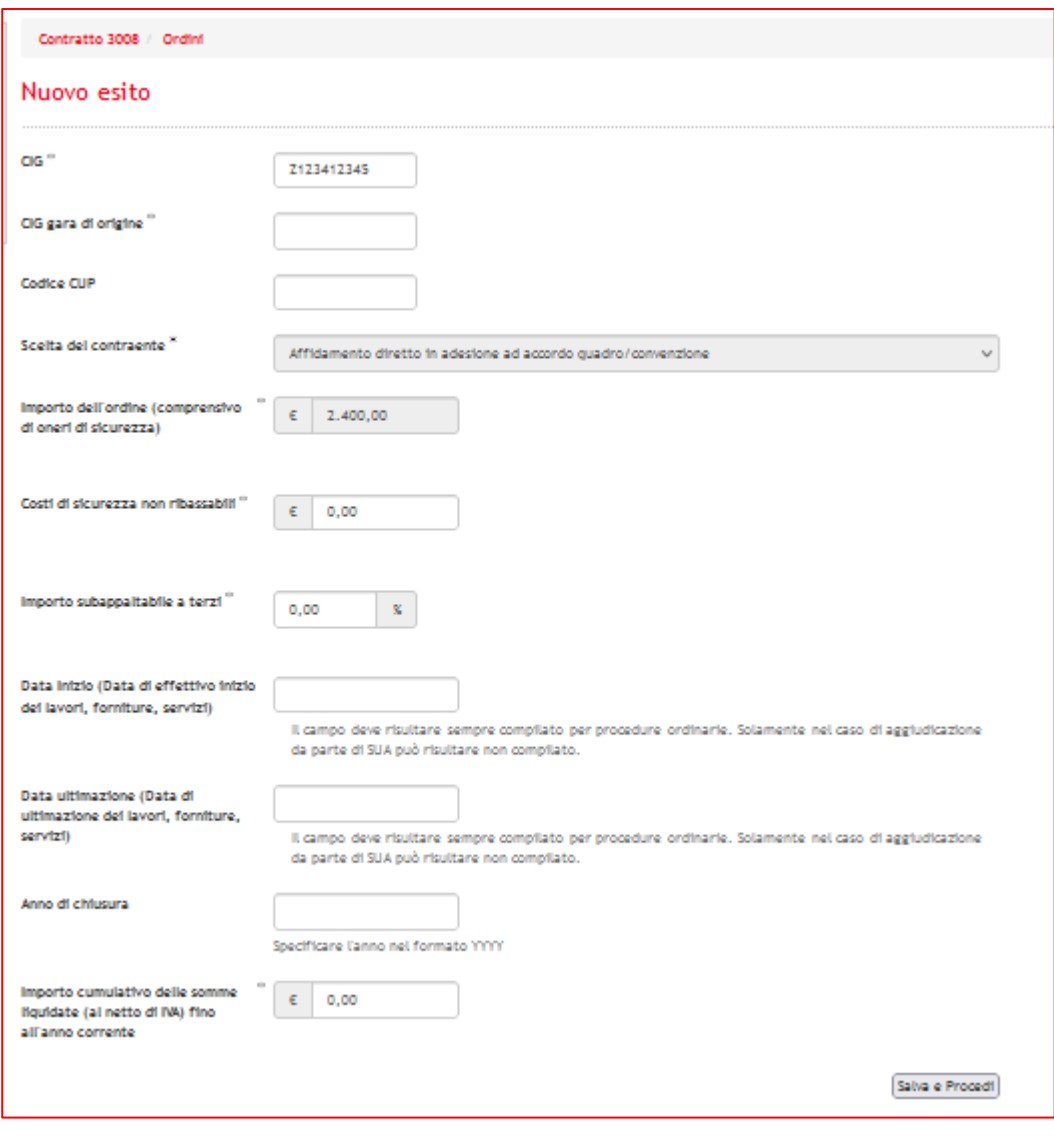

Fig.35

## <span id="page-21-0"></span>COMUNICAZIONI

Il modulo "Negozio Elettronico" utilizza al proprio interno il modulo delle comunicazioni, il quale sarà attivo solo nei contratti pubblicati.

All'interno del contratto sarà possibile scambiare comunicazioni tra:

- 1. Centro di costo banditore e Centri di Costo aderenti;
- 2. Centri di costo aderenti ed OE aggiudicatario;
- 3. Centro di costo banditore ed OE aggiudicatario.

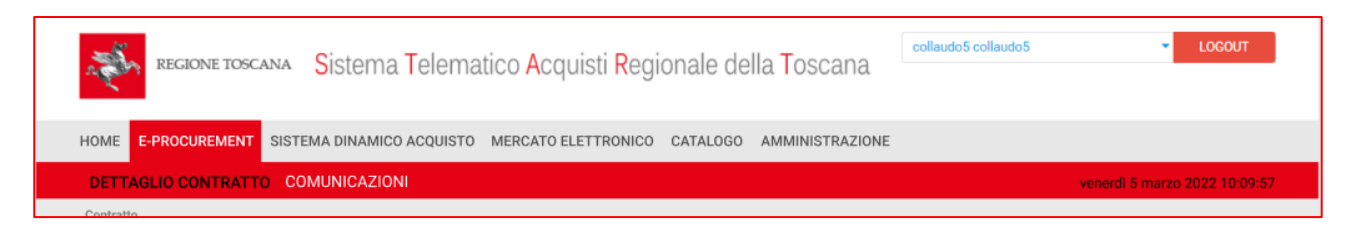

Fig.36

L'ente aderente può comporre le seguenti tipologie di messaggi:

- Comunicazione: con destinatari il Cdc banditore o l'OE aggiudicatario
- Chiarimento: con destinatari il Cdc banditore o l'OE aggiudicatario

Il comportamento delle 2 tipologie è lo stesso delle procedure di gara, per i dettagli rimandiamo al manuale "*Manuale nuovo modulo Comunicazioni (revisione Luglio 2022)".*

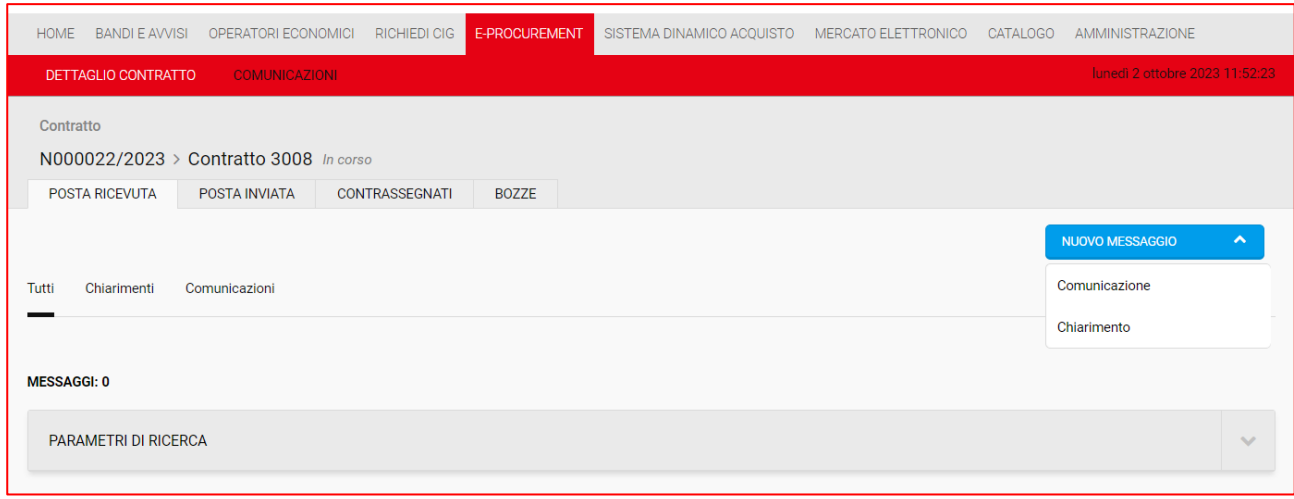

Fig.37

**N.B:** L'indirizzo di posta elettronica ordinaria dell'operatore economico aggiudicatario utilizzata nel modulo comunicazioni dello specifico contratto, è quella inserita dall'Ente titolare del contratto in fase di composizione dello stesso all'interno del tab "aggiudicatario". Nel caso in cui tale modifica non venga apportata, la PEO utilizzata sarà quella indicata nella propria anagrafica dall'OE.

Di seguito si elencano le notifiche automatiche che vengono inviate da START all'interno di un contratto sul Negozio Elettronico.

- Ente aderente che invia un'adesione: notifica inviata sua all'ente aderente che al titolare del contratto
- Approvazione di un'adesione: notifica inviata al solo ente aderente a conclusione dell'intero iter di adesione
- Non approvazione singolo round: notifica inviata solo all'ente aderente
- Ente aderente invio l'ordinativo: notifica inviata al titolare del contratto e al centro di costo aderente.

- Approvazione o rifiuto di un ordinativo di fornitura: notifica inviata al CdC Aderente e In caso di valutazione positiva, viene inviato una comunicazione automatica all'OE aggiudicatario del Negozio